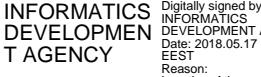

INFORMATICS DEVELOPMENT AGENCY Date: 2018.05.17 11:37:03 EEST Reason: Location: Athens

**ΕΛΛΗΝΙΚΗ ΔΗΜΟΚΡΑΤΙΑ ΥΠΟΥΡΓΕΙΟ ΔΙΟΙΚΗΤΙΚΗΣ ΑΝΑΣΥΓΚΡΟΤΗΣΗΣ ΓΕΝΙΚΗ ΔΙΕΥΘΥΝΣΗ ΑΝΘΡΩΠΙΝΟΥ ΔΥΝΑΜΙΚΟΥ ΔΗΜΟΣΙΟΥ ΤΟΜΕΑ ΓΕΝΙΚΗ ΔΙΕΥΘΥΝΣΗ ΔΗΜΟΣΙΩΝ ΟΡΓΑΝΩΣΕΩΝ**

Ταχ. δ/νση: Βασ. Σοφίας 15, ΤΚ 10674 Αθήνα

#### **ΑΝΑΡΤΗΤΕΑ ΣΤΟ ΔΙΑΔΙΚΤΥΟ**

**ΕΠΕΙΓΟΝ**

Αθήνα, Μαΐου 2018 ΑΠ: ΔΙΠΑΑΔ/ΠΡΟΣ/οίκ.17876

**ΠΡΟΣ: Πίνακας Αποδεκτών**

## **ΘΕΜΑ: «Ψηφιακό Οργανόγραμμα της Δημόσιας Διοίκησης και Τοπικής Αυτοδιοίκησης»**

Σύμφωνα με το άρθρο 16 του ν. 4440/2016, δημιουργείται, σε βάση δεδομένων, το «**Ψηφιακό Οργανόγραμμα της Δημόσιας Διοίκησης και Τοπικής Αυτοδιοίκησης**», στο οποίο αποτυπώνονται η διάρθρωση και η στελέχωση όλων των φορέων του Δημοσίου που αναφέρονται στην παρ. 1 του άρθρου 3 του νόμου αυτού, δηλαδή υπηρεσίες, κεντρικές και περιφερειακές, του Δημοσίου, των Ανεξάρτητων Αρχών, των Οργανισμών Τοπικής Αυτοδιοίκησης (ΟΤΑ) α` και β` βαθμού, των Νομικών Προσώπων Δημοσίου Δικαίου (Ν.Π.Δ.Δ.) και των Νομικών Προσώπων Ιδιωτικού Δικαίου (Ν.Π.Ι.Δ.), εφόσον ανήκουν στη Γενική Κυβέρνηση όπως εκάστοτε οριοθετείται από την Ελληνική Στατιστική Αρχή στο Μητρώο Φορέων Γενικής Κυβέρνησης.

Ειδικότερα, το Ψηφιακό Οργανόγραμμα περιλαμβάνει όλες τις οργανικές μονάδες των ως άνω φορέων, τους υπηρετούντες σε κάθε οργανική μονάδα υπαλλήλους και τα αντίστοιχα περιγράμματα θέσεων εργασίας. Κάθε οργανική μονάδα συναρτάται με την ιεραρχικά ανώτερή της και κάθε υπάλληλος με τη μονάδα στην οποία υπηρετεί.

Για την δημιουργία και διαχείριση του Ψηφιακού Οργανογράμματος δημιουργήθηκε ειδική εφαρμογή, η οποία έχει ενταχθεί στο Μητρώο Ανθρώπινου Δυναμικού του Ελληνικού Δημοσίου [\(https://hr.apografi.gov.gr\)](https://hr.apografi.gov.gr/).

Σε αυτή την εφαρμογή ο κάθε φορέας καλείται να αποτυπώσει το οργανόγραμμά του, τις θέσεις προσωπικού που έχουν κατανεμηθεί στις οργανικές μονάδες του καθώς και τα περιγράμματα θέσεων εργασίας αυτών.

**Διευκρινίζεται ότι σε περίπτωση μεταβολών στη δομή των φορέων και στην κατανομή των θέσεων προσωπικού μετά των περιγραμμάτων τους, λόγω π.χ. έκδοσης νέου Οργανισμού ή τροποποίησης αυτού, το ψηφιακό οργανόγραμμα θα πρέπει να επικαιροποιείται αμελλητί με καταχώριση σε αυτό όλων των σχετικών αλλαγών.**

*(Προσοχή: Επειδή η απόφαση κατανομής των θέσεων προσωπικού στις δημόσιες υπηρεσίες και τα νπδδ αποτελεί κανονιστική πράξη, για ελάφρυνση του διοικητικού βάρους που αυτή επιφέρει, η επικαιροποίηση θα πρέπει να γίνεται τουλάχιστον κάθε φορά που πρόκειται να ξεκινήσει ένας κύκλος κινητικότητας).*

Ειδικότερα όσον αφορά την εισαγωγή στοιχείων στην προαναφερθείσα εφαρμογή σημειώνουμε τα ακόλουθα:

## **ΓΕΝΙΚΕΣ ΟΔΗΓΙΕΣ**

Πρώτο βήμα που θα πρέπει να πραγματοποιηθεί για να εκκινήσει η όλη διαδικασία είναι ο Προϊστάμενος της αντίστοιχης Διεύθυνσης Διοικητικού κάθε φορέα, ο οποίος έχει ήδη πιστοποιηθεί στο Μητρώο Ανθρώπινου Δυναμικού του Ελληνικού Δημοσίου, να ορίσει υπαλλήλους με απόφασή του ως:

- **Διαχειριστής Οργανογράμματος Φορέα:** Διαχείριση του οργανογράμματος του φορέα του (μονάδες, θέσεις).
- **Διαχειριστής Περιγραμμάτων Θέσεων Φορέα:** Διαχείριση των Ειδικών Περιγραμμάτων θέσεων του φορέα του.

#### **ΚΕΦΑΛΑΙΟ Α: ΚΑΤΑΧΩΡΗΣΗ ΨΗΦΙΑΚΟΥ ΟΡΓΑΝΟΓΡΑΜΜΑΤΟΣ ΚΑΙ ΘΕΣΕΩΝ**

Ο αρμόδιος υπάλληλος (χρήστης) για την καταχώρηση του οργανογράμματος και των θέσεων του φορέα αφού μπει στην εφαρμογή (https://hr.apografi.gov.gr/login) και πιστοποιηθεί με τη χρήση των προσωπικών του κωδικών TAXISNET θα πρέπει να επιλέξει το ρόλο «**Διαχειριστής Οργανογράμματος Φορέα**», ώστε να εισέλθει στην αντίστοιχη εφαρμογή.

Έπειτα επιλέγει την υποεφαρμογή «Διαχείριση Οργανογραμμάτων» και «Τροποποιήσεις φορέων».

## **Οργανόγραμμα**

Για να δημιουργηθεί ή να τροποποιηθεί ένα οργανόγραμμα, ο χρήστης επιλέγει στη σελίδα «Επισκόπηση Τροποποιήσεων Φορέων» την ενέργεια «Νέα Τροποποίηση».

Στη σελίδα «Τροποποίηση Φορέα» που θα οδηγηθεί αν επιλέξει την ανωτέρω ενέργεια ο χρήστης καλείται να συμπληρώσει 6 πεδία εκ των οποίων τα 5 είναι υποχρεωτικά.

- Στο υποχρεωτικό πεδίο «Τύπος» ο χρήστης θα πρέπει να επιλέξει το λεκτικό «Τροποποίηση Φορέα» ώστε στο επόμενο πεδίο «Φορέας» να συμπληρωθεί αυτόματα η ονομασία του φορέα του. *Προσοχή: για όσους φορείς δεν υπάρχει ήδη αναρτημένο το ψηφιακό τους οργανόγραμμα ο χρήστης θα πρέπει να επιλέξει στο πεδίο «Τύπος» το λεκτικό «Αρχικοποίηση Οργανογράμματος Φορέα».*
- Στο προαιρετικό πεδίο «Περιγραφή» αν θέλει ο χρήστης μπορεί να περιγράψει τι πρόκειται να επιφέρει με τις ενέργειές του (π.χ. προσθήκη της Διεύθυνσης Ελέγχων με 3 τμήματα και σύσταση 15 θέσεων μόνιμου προσωπικού).
- Στο υποχρεωτικό πεδίο «ΦΕΚ» ο χρήστης επιλέγει το τεύχος από τη λίστα που του εμφανίζεται και συμπληρώνει τον αριθμό και το έτος του ΦΕΚ στο οποίο βασίζεται η τροποποίηση του οργανογράμματος που επιχειρεί (π.χ. το ΦΕΚ του νέου οργανισμού του φορέα ή μιας τροποποίησης αυτού). Στην περίπτωση που η τροποποίηση δεν δημοσιεύεται σε Φύλλο της Εφημερίδας της Κυβέρνησης τότε ο χρήστης επιλέγει «Δεν δημοσιεύτηκε σε ΦΕΚ».
- Τέλος στα υποχρεωτικά πεδία «Έναρξη» και «Ημ/νία Ισχύος» ο χρήστης συμπληρώνει την ημερομηνία έναρξης της τροποποίησης στο πρώτο και την ημερομηνία που τίθεται σε ισχύ η τροποποίηση σε περίπτωση που είναι μεταγενέστερη από την ημερομηνία του ΦΕΚ στο δεύτερο. Σε κάθε άλλη περίπτωση απλά επιλέγει την ίδια ημερομηνία και στα 2 πεδία.

*Προσοχή: Αν το οργανόγραμμα του φορέα υπάρχει ήδη τότε ο χρήστης θα πρέπει να ελέγξει την ορθότητα των ήδη αναρτημένων στοιχείων και να προβεί σε τυχόν διορθώσεις ή και συμπληρώσεις πεδίων, χρησιμοποιώντας την επιλογή «Επεξεργασία» ώστε το ψηφιακό οργανόγραμμα του φορέα να είναι έτοιμο για τα επόμενα βήματα.*

Στη συνέχεια και αφού λάβει το μήνυμα «Η Τροποποίηση αποθηκεύτηκε.» με το πλήκτρο «Επιστροφή» επανέρχεται στην επισκόπηση τροποποιήσεων φορέων.

## Γενικές πληροφορίες φορέα

*Προσοχή: Αν ο χρήστης μπαίνει για πρώτη φορά στην εφαρμογή θα πρέπει να επιλέξει το σύνδεσμο με την ονομασία του φορέα του και στη σελίδα που τον οδηγεί να συμπληρώσει τα κάτωθι πεδία ακολούθως:*

## *Στην καρτέλα «Βασικά Στοιχεία»:*

- Στο υποχρεωτικό πεδίο «Επίσημη Ονομασία» ο χρήστης βρίσκει συμπληρωμένη την ονομασία του φορέα του.
- Στο προαιρετικό πεδίο «Αναγνωριστικό» να συμπληρώσει αν υπάρχει την επίσημη συντομογραφία του φορέα του (π.χ. ΕΟΤ για τον Ελληνικό Οργανισμό Τουρισμού).
- Στο υποχρεωτικό πεδίο «Ανήκει στη Γενική Κυβέρνηση» να συμπληρώσει σύμφωνα με το Μητρώο Φορέων Γενικής Κυβέρνησης που τηρεί η Ελληνική Στατιστική Αρχή στον ιστότοπό της.
- Στο υποχρεωτικό πεδίο «Τύπος» ο χρήστης καλείται να επιλέξει από τη λίστα που του παρέχεται το είδος του φορέα του.
- Στο πεδίο «Εποπτεύων Φορέας» ο χρήστης επιλέγει από λίστα το φορέα υπό την εποπτεία του οποίου βρίσκεται (όσοι φορείς δεν εποπτεύονται από άλλο φορέα αφήνουν το πεδίο κενό).
- Στο προαιρετικό πεδίο «ΦΕΚ Σύστασης» ο χρήστης συμπληρώνει το ΦΕΚ σύστασης του φορέα. Στην περίπτωση που η τροποποίηση δεν δημοσιεύεται σε Φύλλο της Εφημερίδας της Κυβέρνησης τότε ο χρήστης επιλέγει «Η σύσταση δεν δημοσιεύτηκε σε ΦΕΚ».
- Στο υποχρεωτικό πεδίο «ΑΦΜ» συμπληρώνεται ο αριθμός φορολογικού μητρώου του φορέα.
- Στο προαιρετικό πεδίο «Περιγραφή» ο χρήστης συμπληρώνει το σκοπό/αποστολή του φορέα του.
- Στα προαιρετικά πεδία «Τηλέφωνο», «Email» και «Ιστοσελίδα» ο χρήστης συμπληρώνει τις αντίστοιχες πληροφορίες του φορέα του.

## *Στην καρτέλα «Ονομασίες»:*

Προαιρετικά επιλέγοντας την ενέργεια «Νέα Ονομασία» ο χρήστης μπορεί να ενημερώσει το σύστημα για τυχόν άλλες ονομασίες του φορέα (π.χ. για το Υπουργείο Οικονομικών ο χρήστης μπορεί να δηλώσει την επίσημη ονομασία που χρησιμοποιεί στο εξωτερικό ο εν λόγω φορέας Ministry of Finance).

## *Στην καρτέλα «Διευθύνσεις»:*

Προαιρετικά επιλέγοντας την ενέργεια «Νέα Διεύθυνση» ο χρήστης μπορεί να ενημερώσει το σύστημα με τις διάφορες ταχυδρομικές διευθύνσεις του φορέα (Προσοχή στο πεδίο «Είναι κύρια» δηλώνεται μόνο μία διεύθυνση ως τέτοια). Χρήσιμη συμβουλή: Στο υποχρεωτικό πεδίο «Διεύθυνση Γραφείων» εξυπηρετεί το χρήστη να αναζητά την ταχυδρομική διεύθυνση συμπληρώνοντας είτε τον ταχυδρομικό κώδικα είτε την οδό και το δήμο στον οποίο ευρίσκεται.

#### *Στην καρτέλα «Γεωγραφική Αρμοδιότητα»:*

Προαιρετικά επιλέγοντας την ενέργεια «Νέα Γεωγραφική Αρμοδιότητα» ο χρήστης μπορεί να δηλώσει το κατά τόπο πεδίο αρμοδιότητας του φορέα του (η εν λόγω καρτέλα έχει νόημα να συμπληρωθεί κυρίως από φορείς που δεν ταυτίζεται η χωρική αρμοδιότητα με το σύνολο της επικράτειας π.χ. το υπουργείο εξωτερικών ή μια αποκεντρωμένη διοίκηση).

#### *Στην καρτέλα «Λειτουργίες»:*

Προαιρετικά επιλέγοντας την ενέργεια «Νέα Λειτουργία» ο χρήστης μπορεί να επιλέξει από λίστα το/α πεδίο/α πολιτικής στο/α οποίο/α δρα ο φορέας του.

#### *Δημιουργία μονάδων*

Αφού ολοκληρώσει τις ανωτέρω διαδικασίες ο χρήστης επιστρέφει στην επισκόπηση τροποποιήσεων φορέων όπου και επιλέγει το σύνδεσμο «Οργανόγραμμα» δίπλα από την ονομασία του φορέα του με σκοπό να δημιουργήσει ή να συμπληρώσει/διορθώσει το ψηφιακό οργανόγραμμα του φορέα του.

Στη σελίδα που τον οδηγεί ο εν λόγω σύνδεσμος οι επιλογές του χρήστη είναι 4:

- να δημιουργήσει μια νέα μονάδα
- να μεταφερθεί στη διαχείριση θέσεων που θα αναλυθεί παρακάτω στο αντίστοιχο κομμάτι της παρούσας εγκυκλίου
- να διαγράψει μια μονάδα

(Χρήσιμη συμβουλή: σε περίπτωση που ο χρήστης επιθυμεί να διαγράψει μια μονάδα η οποία διαρθρώνεται σε άλλες μονάδες, όπως π.χ. μια διεύθυνση που έχει τμήματα, προτείνεται να μεταφέρει πρώτα τις θέσεις προσωπικού και τις υποκείμενες μονάδες στις νέες τους θέσεις μέσα στο οργανόγραμμα και μετά να διαγράψει την μονάδα που επιθυμεί ώστε να γλυτώσει τον κόπο της επαναδημιουργίας των υποκείμενων μονάδων και θέσεων.)

 να επεξεργαστεί τα στοιχεία μιας μονάδας (υποχρεωτική ενέργεια αν ο χρήστης επιθυμεί να αλλάξει την υπαγωγή της μονάδας σε άλλη υπερκείμενη μονάδα του οργανογράμματος ή προαιρετική ενέργεια αν ο χρήστης επιθυμεί να εμπλουτίσει τη μονάδα με επιπλέον πληροφορίες όπως στοιχεία επικοινωνίας κ.λπ.)

Όταν ο χρήστης αρχίζει να προσθέτει τις οργανικές μονάδες του φορέα του, επιλέγοντας την ενέργεια «Εισαγωγή Μονάδας», θα πρέπει να δώσει ιδιαίτερη βαρύτητα στην ορθή συμπλήρωση των υποχρεωτικών πεδίων «Επίσημη Ονομασία», «Τύπος Μονάδας» και «Προϊστάμενη Μονάδα», όπου στο πρώτο καταγράφει την ονομασία της μονάδας που προσθέτει στο ψηφιακό οργανόγραμμα όπως αυτή αναφέρεται στο επίσημο κείμενο του οργανισμού του, στο δεύτερο ορίζει από λίστα το οργανωτικό επίπεδο στο οποίο λειτουργεί η εν λόγω μονάδα (Διεύθυνση, Τμήμα κ.λπ., εδώ σημειώνεται ότι όταν μια μονάδα δεν αντιστοιχείται με κάποια από τις επιλογές επιλέγεται το λεκτικό «Άλλο») στο τρίτο επιλέγει τη μονάδα στην οποία υπάγεται ιεραρχικά η εν λόγω μονάδα (π.χ. για το Τμήμα Μισθοδοσίας επιλέγουμε ως «Προϊστάμενη Μονάδα» τη Διεύθυνση Οικονομικού κτλ.).

Τα λοιπά πεδία συμπληρώνονται κατ' αντιστοιχία με τις οδηγίες που αναφέρονται ανωτέρω στο τμήμα Γενικές πληροφορίες φορέα της παρούσας εγκυκλίου.

*Ιδιαίτερη προσοχή θα πρέπει να δοθεί στην καρτέλα «Διευθύνσεις» όπου ο χρήστης θα πρέπει να συμπληρώσει τη διεύθυνση της μονάδας, ειδικά σε περίπτωση που είναι διαφορετική από αυτή του φορέα, ώστε το σύστημα να είναι ενημερωμένο για την εφαρμογή της κινητικότητας όπου η έδρα κάθε μονάδας είναι προαπαιτούμενο για την ορθή λειτουργία της εφαρμογής.* 

#### **Θέσεις**

Στη συνέχεια και αφού ο χρήστης έχει φτιάξει το οργανόγραμμα του φορέα του, προχωρεί στην εισαγωγή των θέσεων προσωπικού στις μονάδες σύμφωνα με την απόφαση κατανομής αυτών.

(*Σημειώνεται ότι η απόφαση κατανομής για φορείς που το νομοθετικό τους πλαίσιο δεν προβλέπει κάτι τέτοιο, είναι πάντοτε απόφαση του οργάνου διοίκησης του φορέα.)*

Επιλέγοντας το πλήκτρο «Διαχείριση Θέσεων» θα μεταφερθεί στη σελίδα «Θέσεις φορέα» όπου και θα τις αναρτήσει επιλέγοντας την ενέργεια «Νέα Θέση» και συμπληρώνοντας τα απαραίτητα πεδία σύμφωνα με τα κατωτέρω:

- Στο πεδίο «Μονάδα» επιλέγει την μονάδα στην οποία έχει κατανεμηθεί η θέση από τη λίστα που θα του εμφανιστεί (η λίστα αποτελείται από τις μονάδες που έχουν δημιουργηθεί στο οργανόγραμμα του φορέα του).
- Στα πεδία «Εργασιακή Σχέση», «Κατηγορία Εκπαίδευσης» και «Κλάδος» επιλέγει από λίστα την εργασιακή σχέση, την κατηγορία εκπαίδευσης και τον κλάδο από τα οποία αποτελείται η υπό δημιουργία θέση.

Επιλέγοντας «Αποθήκευση» εμφανίζεται επιβεβαιωτικό μήνυμα και κλείνοντας το παράθυρο «Προσθήκη/Επεξεργασία Οργανικής Θέσης» ο χρήστης θα δει να προστίθεται η θέση στο κάτω μέρος της σελίδας «Θέσεις φορέα» στην οποία βρίσκεται.

Για διευκόλυνση της διαδικασίας, για θέσεις ίδιας κατηγορίας/εκπαιδευτικής βαθμίδας και κλάδου/ειδικότητας, ο διαχειριστής μπορεί να επιλέγει την επιλογή «Αναπαραγωγή» κατά την οποία δημιουργείται μια ίδια θέση και στη συνέχεια απλά επιλέγει τη μονάδα στην οποία είναι κατανεμημένη από το πεδίο «Μονάδα».

Τέλος αν για οποιοδήποτε λόγο επιθυμεί τη διαγραφή μιας θέσης επιλέγει τη «Διαγραφή» στο δεξί μέρος της εγγραφής της.

*(Σημειώνεται ότι οι θέσεις ευθύνης των δημοσίων υπηρεσιών και ΝΠΔΔ δεν είναι οργανικές θέσεις αλλά ιδιότητα κάποιων υπαλλήλων. Συνεπώς για αυτές τις θέσεις, ο τρόπος που θα αποτυπωθούν στην εφαρμογή, ανεξαρτήτως του πως έχουν αποτυπωθεί στις αποφάσεις κατανομής, είναι ο ακόλουθος: ο χρήστης γνωρίζει π.χ. ότι ο προϊστάμενος μιας συγκεκριμένης Διεύθυνσης είναι κλάδου ΠΕ Διοικητικού, συνεπώς όταν θελήσει να εισάγει στο σύστημα την εν λόγω θέση, στο πεδίο «Μονάδα» θα επιλέξει τη συγκεκριμένη Διεύθυνση και κατά τα λοιπά θα συμπληρώσει τα υπόλοιπα πεδία της θέσης κανονικά. Τελικώς οι θέσεις που θα έχουν εισαχθεί στην εφαρμογή θα είναι όλες οι θέσεις που αναφέρονται στον οργανισμό του φορέα όπως αυτός ισχύει κάθε φορά.)*

*Όταν ολοκληρωθούν όλες οι ανωτέρω εργασίες ο χρήστης επιλέγει «οριστικοποίηση» ώστε να ολοκληρωθεί η διαδικασία και να αναρτηθεί επίσημα το νέο ψηφιακό οργανόγραμμα και οι θέσεις του φορέα του.*

*(Χρήσιμη συμβουλή: Πριν επιλέξει «οριστικοποίηση», καλό είναι, ο χρήστης να επιβεβαιώσει την ορθότητα των στοιχείων που έχει εισάγει στο σύστημα.)*

*Σε κάθε περίπτωση που ο χρήστης επιθυμεί να αλλάξει κάτι αφού έχει επιλέξει «οριστικοποίηση» θα πρέπει να εκκινήσει τη διαδικασία από την αρχή επιλέγοντας «Νέα Τροποποίηση» και ακολουθώντας τις οδηγίες που περιγράφηκαν ανωτέρω.*

# **ΚΕΦΑΛΑΙΟ Β: ΕΙΣΑΓΩΓΗ ΤΩΝ ΕΙΔΙΚΩΝ ΠΕΡΙΓΡΑΜΜΑΤΩΝ ΘΕΣΕΩΝ ΕΡΓΑΣΙΑΣ ΣΤΟ ΨΗΦΙΑΚΟ ΟΡΓΑΝΟΓΡΑΜΜΑ**

Ενόψει της έναρξης της διαδικασίας καταχώρησης και ανάρτησης των στοιχείων των ειδικών Περιγραμμάτων Θέσεων Εργασίας (ΠΘΕ) στη βάση δεδομένων του Ψηφιακού Οργανογράμματος, ακολουθούν διευκρινιστικές οδηγίες καταχώρησης. Υπενθυμίζεται ότι οι φορείς καταχωρούν **μόνο ειδικά ΠΘΕ** καθώς τα γενικά ΠΘΕ έχουν οριστικοποιηθεί με εγκύκλιο της Υπηρεσίας μας. Όπου στην παρούσα γίνεται αναφορά σε ΠΘΕ χωρίς προσδιορισμό, εννοείται το ειδικό ΠΘΕ. Η συγκεκριμένη διαδικασία χωρίζεται στα εξής στάδια:

- 1. Αυθεντικοποίηση Επιλογή ρόλου
- 2. Εισαγωγή στοιχείων των ειδικών περιγραμμάτων
- 3. Οριστικοποίηση Τροποποίηση

#### **1. Αυθεντικοποίηση - Επιλογή ρόλου**

Όπως αναφέρθηκε, προκειμένου να ξεκινήσετε την διαδικασία καταχώρησης των Ειδικών Περιγραμμάτων του φορέα σας θα πρέπει να μεταβείτε στην ιστοσελίδα <https://hr.apografi.gov.gr/login>

Στη συνέχεια και αφού συμπληρώσετε τα στοιχεία πιστοποίησης σας εισέρχεστε στην εφαρμογή. Σε αυτό το σημείο επιλέγετε τον ρόλο ο οποίος σας έχει αποδοθεί. Στην προκειμένη περίπτωση θα πρέπει να επιλέξετε τον ρόλο «**Διαχειριστής Περιγραμμάτων Θέσεων Φορέα**». Μετά από αυτή την επιλογή επιλέξτε «Διαχείριση ειδικών περιγραμμάτων». Η συγκεκριμένη ενέργεια σας μεταφέρει στη σελίδα με τίτλο «Περιγράμματα Θέσεων».

#### **2. Εισαγωγή στοιχείων των ειδικών περιγραμμάτων**

Σε αυτό το στάδιο ο πιστοποιημένος χρήστης, έχει εισέλθει στην εφαρμογή για την εισαγωγή των ειδικών περιγραμμάτων του φορέα στις θέσεις που έχουν ήδη δημιουργηθεί στo προηγούμενο βήμα της κατάρτισης ψηφιακού οργανογράμματος.

Στη σελίδα «Περιγράμματα Θέσεων» παρέχονται οι εξής επιλογές:

1. «Ενέργειες: Εξαγωγή σε excel»: Εξάγεται η κατάσταση με τις θέσεις εργασίας η οποία εμφανίζεται κάτω από το πλαίσιο «Κριτήρια αναζήτησης» στο κάτω μέρος της σελίδας.

- 2. «Κριτήρια αναζήτησης»: Επιλέγοντας «Εύρεση» εμφανίζονται, κάτω από το πλαίσιο «Κριτήρια αναζήτησης», τα στοιχεία των θέσεων εργασίας οι οποίες πληρούν τα κριτήρια που έχετε καταχωρήσει στα πεδία του πλαισίου (Μονάδα, εργασιακή σχέση, κ.λπ.). Επισημαίνεται ότι με την επιλογή «Επιλογή από λίστα» (σε όσα πεδία υφίσταται) μπορεί να διευκολυνθεί σημαντικά η καταχώρηση των εν λόγω κριτηρίων.
- 3. Κάτω από το πλαίσιο «Κριτήρια αναζήτησης» στο κάτω μέρος της σελίδας, εμφανίζεται κατάσταση με τις θέσεις εργασίας και ορισμένα χαρακτηριστικά τους, όπως έχουν καταχωρηθεί στη «Διαχείριση Οργανογραμμάτων» και όπως έχουν καταχωρηθεί στο αντίστοιχο ΠΘΕ. Στην τελευταία στήλη της κατάστασης («Διαχείριση περιγράμματος») εμφανίζονται οι εξής επιλογές, ανάλογα με το εάν δεν έχει καταχωρηθεί ΠΘΕ, βρίσκεται υπό επεξεργασία ή έχει οριστικοποιηθεί:
	- «Δημιουργία» (σύνταξη νέου ΠΘΕ)
	- «Επεξεργασία» (εμφάνιση ΠΘΕ υπό σύνταξη)
	- «Προβολή» (προβάλλεται το καταχωρηθέν ΠΘΕ), «Εκτύπωση» (εξαγωγή σε αρχείο pdf), «Αντιγραφή» (τα στοιχεία του ΠΘΕ καταχωρούνται ως στοιχεία ΠΘΕ άλλης θέσης)

Με την επιλογή «Δημιουργία» εμφανίζεται παράθυρο διαλόγου για τον προσδιορισμό του γενικού ΠΘΕ βάσει του οποίου καταρτίζεται το εκάστοτε ειδικό ΠΘΕ. Θα πρέπει να αναφέρουμε ότι η συγκεκριμένη επιλογή είναι πολύ σημαντική καθώς τα στοιχεία του γενικού περιγράμματος μεταφέρονται αυτούσια στη φόρμα του ειδικού περιγράμματος και τυχόν λάθος επιλογή σημαίνει ότι θα πρέπει να ξεκινήσει η διαδικασία από την αρχή.

Ακολούθως, εμφανίζεται η σελίδα «Ειδικό Περίγραμμα για τη Θέση [κωδικός θέσης]». Στη σελίδα αυτή εμφανίζονται τα πεδία που προβλέπονται στις σχετικές οδηγίες της Υπηρεσίας μας (ιδίως: εγκύκλιος ΔΙΠΑΑΔ/ΠΡΟΣ/167/οικ.26047/4-8-2017 και «βιβλιοθήκη περιγραμμάτων») και οι οποίες βρίσκονται αναρτημένες στον ιστότοπο [www.apografi.gov.gr](http://www.apografi.gov.gr/) (διαδρομή: ΕΣΚ – Περιγράμματα θέσεων).

Για να γίνει πιο σαφές τα πεδία που συμπληρώνονται αυτόματα από την επιλογή του ρόλου είναι τα εξής:

- Έκδοση (π.χ. 1<sup>η</sup>, 2<sup>η</sup> κλπ),
- Τομέας πολιτικής
- Κωδικός Γ.Π. (Γενικού Περιγράμματος)
- Τίτλος Θέσης Εργασίας
- Οργανισμός
- Μονάδα
- Κωδικός Θέσης
- Σύντομη Περιγραφή της Θέσης Εργασίας
- Κύρια Καθήκοντα
- Τυπικά Προσόντα (ΚΛΑΔΟΣ, όπως έχει συμπληρωθεί στη θέση)
- ΓΝΩΣΕΙΣ Επιθυμητά προσόντα
- Δεξιότητες

Από τα παραπάνω πεδία υπάρχει διαχωρισμός μεταξύ των πεδίων τα οποία δεν επιδέχονται επεξεργασία και τα πεδία τα οποία με κάποιους περιορισμούς, που ωστόσο μπορείτε να τα τροποποιήσετε.

Τα πεδία τα οποία δεν επιδέχονται επεξεργασία είναι τα εξής:

- o **Έκδοση** (π.χ. 1 η , 2 <sup>η</sup> κλπ),
- o **Τομέας πολιτικής** (προκύπτει από τον ρόλο που επιλέχθηκε)
- o **Κωδικός Γ.Π.** (προκύπτει από τον ρόλο που επιλέχθηκε)
- o **Τίτλος Θέσης Εργασίας:** είναι συνδυασμός του ρόλου που έχει επιλεχθεί με την μονάδα στην οποία βρίσκεται η θέση (π.χ. Διοικητικός Υπάλληλος του Τμήματος Προσωπικού.
- o **Οργανισμός** (προκύπτει από τα στοιχεία του ψηφιακού οργανογράμματος)
- o **Μονάδα** (προκύπτει από τα στοιχεία του ψηφιακού οργανογράμματος)
- o **Κωδικός Θέσης** (αυτοματοποιημένα παράγεται ένας μοναδικός κωδικός που αφορά αποκλειστικά την εν λόγω θέση)

Τα πεδία τα οποία επιδέχονται επεξεργασία είναι τα ακόλουθα:

- o **Σύντομη Περιγραφή της Θέσης Εργασίας:** μεταφορά του πεδίου «Αποστολή» του ρόλου που έχει επιλεχθεί. Η οδηγία που έχει δοθεί είναι να μην τροποποιείται καθόλου το συγκεκριμένο πεδίο. Παρόλα αυτά εάν θεωρείται απαραίτητο, μπορείτε να προσθέσετε μια μικρή πρόταση η οποία θα εξειδικεύει τη θέση.
- o **Κύρια Καθήκοντα:** μεταφορά του αντίστοιχου πεδίου του ρόλου που έχει επιλεχθεί. Στο συγκεκριμένο πεδίο δίνεται η δυνατότητα για την διαγραφή ορισμένων από τα Κύρια Καθήκοντα του Γενικού Περιγράμματος, (θα πρέπει να παραμείνουν τουλάχιστον δύο (2) κύρια καθήκοντα του Γ.Π. και στη συνέχεια μπορείτε να προσθέσετε και τυχόν άλλα καθήκοντα).
- o **ΓΝΩΣΕΙΣ Επιθυμητά προσόντα:** μεταφορά του αντίστοιχου πεδίου του ρόλου που έχει επιλεχθεί. Είναι από τα πεδία στα οποία δεν υπάρχει κανένας περιορισμός στην τροποποίηση τους (μπορούν να διαγραφούν πλήρως και να αντικατασταθούν από άλλα). Όπως και στο πεδίο «Κύρια Καθήκοντα» μπορείτε να προσθέσετε και τυχόν άλλες γνώσεις ή επιθυμητά προσόντα
- o **Δεξιότητες:** μεταφορά του αντίστοιχου πεδίου του ρόλου που έχει επιλεχθεί. Είναι από τα πεδία στα οποία δεν υπάρχει κανένας περιορισμός στην τροποποίηση τους (μπορούν να διαγραφούν πλήρως και να αντικατασταθούν από άλλα). Όπως και στο πεδίο «Κύρια Καθήκοντα» μπορείτε να προσθέσετε τυχόν άλλες δεξιότητες

Τα υπόλοιπα πεδία τα οποία είναι προς συμπλήρωση από τον χρήστη είναι τα εξής: Τόπος Εργασίας (Ταχυδρομική Διεύθυνση) Γενικό Προφίλ

- Μισθολογικές προβλέψεις
- Τύπος εργασιακής σχέσης
- **•** Βαθμός

Σχέσεις αναφοράς και συνεργασίας

Φορείς με τους οποίους συνεργάζεται

- Αναφέρονται στη θέση εργασίας
- Αναφέρεται σε Θεσμική Εκπροσώπηση και συνεργασία Απαιτούμενα Προσόντα
	- Τυπικά Προσόντα Νομοθεσία
	- Τυπικά Προσόντα

Ειδικές απαιτήσεις θέσης εργασίας Εμπειρία

Αναφορικά με τις λειτουργίες καταχώρησης των στοιχείων των εν λόγω πεδίων θα πρέπει να ακολουθείτε τις επιλογές που εμφανίζονται στο εκάστοτε πεδίο. Ειδικότερα: **Τόπος Εργασίας (Ταχυδρομική Διεύθυνση):** Η συγκεκριμένη επιλογή θα πρέπει να συμπληρωθεί από το χρήστη και αφορά στον τόπο που βρίσκεται η θέση εργασίας. Για να γίνει αυτό θα πρέπει να επιλέξετε το «Επιλογή από Λίστα». Η συγκεκριμένη επιλογή θα εμφανίσει ένα νέο παράθυρο στο οποίο εισάγονται τα στοιχεία της διεύθυνσης. Από την αναζήτηση θα πρέπει να επιλεχθεί η διεύθυνση στην οποία βρίσκεται η θέση εργασίας. Να σημειωθεί ότι το συγκεκριμένο στοιχείο πρέπει να είναι ακριβές ούτως ώστε σε περίπτωση που προκηρυχθεί η θέση να γνωρίζει ο ενδιαφερόμενος τον τόπο εργασίας του πριν κάνει την επιλογή του.

**Γενικό Προφίλ:** το συγκεκριμένο πεδίο χωρίζεται σε τρεις επιλογές:

- Μισθολογικές προβλέψεις: σε αυτό το πεδίο πρέπει να γίνεται μία (1) επιλογή (κατά κανόνα και σύμφωνα με το πεδίο εφαρμογής του Ν. 4440/2016 η επιλογή «Υπαγωγή στο μισθολόγιο»).
- Τύπος εργασιακής σχέσης: σε αυτό το πεδίο πρέπει να γίνει μόνο μία επιλογή μεταξύ «Μόνιμο Προσωπικό» και «Προσωπικό Αορίστου Χρόνου» καθώς κάθε θέση δεν μπορεί να έχει παραπάνω από έναν τύπο εργασιακής σχέσης. Σε περίπτωση που επιλεχθούν και οι δύο εργασιακές σχέσεις η εφαρμογή θα παρουσιάσει σφάλμα και δεν θα ολοκληρωθεί η διαδικασία. Η μοναδική περίπτωση που επιτρέπονται και οι δύο επιλογές είναι όταν δημιουργείται Ειδικό Περίγραμμα θέσεων Ευθύνης. Η συγκεκριμένη πληροφορία εμφανίζεται και στα στοιχεία της θέσης όπως έχουν προκύψει από την καταχώρηση τους στο ψηφιακό οργανόγραμμα.
- Βαθμός: σε αυτό το πεδίο πρέπει να επιλεχθούν 4 βαθμοί. Πιο συγκεκριμένα για όλες τις θέσεις ΠΕ, ΤΕ και ΔΕ πρέπει να επιλεχθούν οι βαθμοί Α,Β,Γ,Δ και για τις θέσεις ΥΕ πρέπει να επιλεχθούν οι βαθμοί Β,Γ,Δ,Ε. Για τις περιπτώσεις που δεν ακολουθείται η συγκεκριμένη βαθμολόγηση υπάρχει μια επιπλέον επιλογή «Άλλο» στην οποία θα πρέπει να αναφέρετε στο πλαίσιο τη νομοθεσία που διαφοροποιεί τις συγκεκριμένες θέσεις ως προς την κατάταξή τους σε αντίστοιχους βαθμούς καθώς και την αντίστοιχη βαθμολογική κλίμακα.

**Σχέσεις αναφοράς και συνεργασίας:** το συγκεκριμένο πεδίο χωρίζεται σε τρεις επιλογές:

 Φορείς με τους οποίους συνεργάζεται: στο συγκεκριμένο πεδίο όταν τοποθετείτε το δείκτη εντός του, εμφανίζεται η επιλογή «Εισαγωγή». Με την επιλογή αυτή εμφανίζεται παράθυρο διαλόγου με τρεις (3) επιλογές: «Λοιπούς φορείς του δημοσίου», «Φορέα/Οργανισμό εκτός δημοσίου» και «Ελεύθερο Κείμενο». Οι φορείς του δημοσίου που μπορεί να αναγράφονται είναι οι εξωτερικοί φορείς και όχι δομές εντός του ίδιου φορέα.

- Αναφέρονται στη θέση εργασίας: Το συγκεκριμένο πεδίο είναι στις περισσότερες περιπτώσεις κενό, καθώς δεν συνηθίζεται να αναφέρονται υπάλληλοι σε άλλους υπαλλήλους. Το πεδίο αφορά κυρίως θέσεις ευθύνης.
- Αναφέρεται σε: στο συγκεκριμένο πεδίο θα πρέπει να εμφανίζονται τουλάχιστον δύο (2) βαθμοί ιεραρχίας π.χ. Προϊστάμενος Τμήματος και Προϊστάμενος Διεύθυνσης εάν υπάρχουν τόσοι βαθμοί ιεραρχίας. Στην προκειμένη περίπτωση η εφαρμογή δίνει την δυνατότητα για την επιλογή των δύο βαθμών ιεραρχίας καθώς αυτά τα στοιχεία τα αντλεί από τα στοιχεία του ψηφιακού οργανογράμματος.

**Θεσμική Εκπροσώπηση και συνεργασία:** το συγκεκριμένο πεδίο συμπληρώνεται μόνο σε περίπτωση που ο ρόλος της εκπροσώπησης προβλέπεται για τη συγκεκριμένη θέση σε θεσμικό επίπεδο**.**

**Απαιτούμενα Προσόντα:** το συγκεκριμένο πεδίο χωρίζεται σε 2 επιλογές που χρήζουν συμπλήρωσης:

- Τυπικά Προσόντα Νομοθεσία: στο συγκεκριμένο πεδίο αναφέρονται αποκλειστικά τα προβλεπόμενα τόσο στο «Προσοντολόγιο» (ΠΔ 50/2001), όσο και στις οικείες οργανικές διατάξεις και θα πρέπει να συμπληρωθεί με τα στοιχεία όπως αυτά εμφανίζονται στο ειδικό περίγραμμα . π.χ. αρ. 4 του ΠΔ. 50/2001.
- Τυπικά Προσόντα (3<sup>ο</sup> πεδίο): στο συγκεκριμένο πεδίο όταν τοποθετείτε το δείκτη εντός του, εμφανίζεται η επιλογή «Εισαγωγή». Με την επιλογή του δίνονται 2 διαθέσιμες επιλογές «Ελεύθερο κείμενο» και «Επιλογή από λίστα». Σε αυτή τη φάση δεν είναι δυνατή η δεύτερη επιλογή («Επιλογή από λίστα») και οπότε θα πρέπει να επιλέξετε την επιλογή «Ελεύθερο κείμενο» και θα πρέπει να συμπληρωθεί με τα στοιχεία όπως αυτά εμφανίζονται στο ειδικό περίγραμμα.

Να σημειωθεί ότι είναι το πεδίο στο οποίο έχουν παρατηρηθεί σημαντικά σφάλματα ως προς την ακρίβεια των στοιχείων που εμφανίζονται. Πιο συγκεκριμένα το πεδίο συμπληρώνεται με τα προβλεπόμενα των άρθρων του «Προσοντολογίου» και των οικείων οργανικών διατάξεων που είχαν αναφερθεί στο προηγούμενο βήμα, μεταφέροντας αυτούσιο το περιεχόμενο τους στο αντίστοιχο πεδίο.

**Ειδικές απαιτήσεις θέσης εργασίας:** Σε αυτό το πεδίο μπορεί να γίνεται αναφορά επιπλέον απαιτήσεων που δεν προκύπτουν από τα παραπάνω πεδία. Οι πιο συνήθεις επιλογές είναι : «μετακινήσεις εκτός υπηρεσίας ή εκτός χώρας», «εργασία με κυλιόμενο ωράριο» και «εργασία πέρα του τυπικού ωραρίου». Εάν τίποτα από τα παραπάνω δεν ισχύει, μπορεί να παραμείνει κενό.

**Εμπειρία:** Το συγκεκριμένο πεδίο αφορά αποκλειστικά την εμπειρία που προκύπτει από θεσμικό κείμενο όπως η εμπειρία που είναι απαραίτητη για τις θέσεις ευθύνης (αρ. 29 του ν.4369/2016). Όπως και στην περίπτωση των τυπικών προσόντων θα πρέπει να μεταφερθεί αυτούσιο το περιεχόμενο της εκάστοτε διάταξης. Σε διαφορετική περίπτωση το πεδίο θα πρέπει να παραμείνει κενό.

**Θητεία:** Το πεδίο συμπληρώνεται μόνο εφόσον ορίζεται εκ του Νόμου θητεία για την κάλυψη συγκεκριμένης θέσης.

Συμπληρωματικά σημειώνεται ότι:

- 1. κατά την πρώτη φάση, καταρτίζονται και εισάγονται στην εφαρμογή τα ΠΘΕ που αφορούν **μόνο** στις οργανικές θέσεις οι οποίες εντάσσονται στο Ενιαίο Σύστημα Κινητικότητας κατά τις διατάξεις του Ν. 4440/2016, όπως προβλέπονται στον Οργανισμό του εκάστοτε φορέα. Σε επόμενο στάδιο, θα ακολουθήσουν οδηγίες για την ένταξη των θέσεων ευθύνης.
- 2. Επί του παρόντος, αξιοποιούνται μόνο 136 από τα 181 περιγράμματα που εμφανίζονται στον κατάλογο των Γενικών Περιγραμμάτων, αυτό σημαίνει ότι η επιλογή πρέπει να περιορίζεται αποκλειστικά σε αυτά<sup>1</sup>.
- 3. Σε πεδία όπου προβλέπεται «Ελεύθερο Κείμενο», η εφαρμογή δεν επιτρέπει την αντιγραφή και επικόλληση στοιχείων με κουκκίδες («bullets»). Για το λόγο αυτό θα πρέπει να διαγράψετε τις κουκκίδες πριν την εισαγωγή τους στο πεδίο. Επίσης, κάθε εγγραφή πρέπει να εισάγεται ως μεμονωμένη τιμή.

## **3. Οριστικοποίηση - Τροποποίηση**

οριστικοποίηση δεν είναι δυνατή χωρίς τη διόρθωσή τους.

Στο κάτω μέρος της σελίδας εμφανίζονται επιλογές οι οποίες είναι σχετικές με το στάδιο καταχώρησης, π.χ. «προσωρινή αποθήκευση», «οριστικοποίηση», «εκτύπωση» κ.λπ. Σημειώνεται ότι η εφαρμογή πραγματοποιεί αυτόματα ορισμένους ελέγχους. Για παράδειγμα, εάν επιχειρήσετε οριστικοποίηση χωρίς τη συμπλήρωση υποχρεωτικών πεδίων, αναφέρονται, στο άνω μέρος της σελίδας και στα οικεία πεδία, τα σφάλματα και η

Αναφορικά με τις λειτουργίες καταχώρησης των στοιχείων του ΠΘΕ στη σελίδα «Ειδικό Περίγραμμα για τη Θέση [κωδικός θέσης]», επισημαίνονται, επιπλέον, τα εξής:

- 1. Στην περίπτωση που επιλέξετε να αντιγράψετε ένα οριστικοποιηθέν ΠΘΕ (επιλογή «Αντιγραφή» στη σελίδα «Περιγράμματα Θέσεων») σε άλλη θέση και με αυτό τον τρόπο να δημιουργήσετε ένα νέο ΠΘΕ, θα πρέπει να ληφθεί μέριμνα, πριν την οριστικοποίηση, ώστε να ελέγξετε όλα τα πεδία τού νέου ΠΘΕ προκειμένου να μη μείνουν στοιχεία του αντιγραφέντος (αρχικού) ΠΘΕ τα οποία δεν είναι κατάλληλα για τη νέα θέση.
- 2. Με την επιλογή «οριστικοποίηση», το ΠΘΕ θεωρείται ολοκληρωμένο. Κατά συνέπεια και προκειμένου να επιλεγεί «οριστικοποίηση», θα πρέπει να έχει προηγηθεί η έγκριση (έκδοση) του ΠΘΕ από το αρμόδιο όργανο, το περιεχόμενο των πεδίων θα πρέπει να είναι ίδιο με αυτό που έχει εγκριθεί από το αρμόδιο όργανο για την έκδοση του ΠΘΕ. Μετά την οριστικοποίηση συμπληρώνεται η Ημερομηνία και ώρα Τροποποίησης (Π.χ. 24/04/2018 11:28),
- 3. Τροποποίηση: προκειμένου να τροποποιήσετε το Ειδικό Περίγραμμα που έχετε οριστικοποιήσει θα πρέπει να επιλέξετε την προβολή του και στην συνέχεια στο παράθυρο του Ειδικού Περιγράμματος που ανοίγει πρέπει να πάτε στο τέλος της σελίδας στο οποίο σας δίνεται η επιλογή «Τροποποίηση / Δημιουργία νέας έκδοσης».

<sup>1</sup> Αν και επί του παρόντος η εφαρμογή δεν θέτει κάποιον περιορισμό ως προς την επιλογή των ρόλων, καλείστε να επιλέξετε μόνο μεταξύ των Γενικών Περιγραμμάτων με κωδικό 1.4 έως και 1.12, 2.1 έως και 2.22, 3.1, 5.1 έως και 5.10, 6.3, 7.1 έως και 7.7, 8.1 έως και 8.4, 12.1 έως και 12.9, 13.1 έως και 13.11, 14.1 έως και 14.5, 17.1 έως και 17.4, 18.1 έως και 18.11, 19.1 έως και 19.16, 20.1 έως και 20.7, 21.1, 22.1 έως και 22.6, 23.1 έως και 23.6, 24.1 έως και 24.6

Μετά από την συγκεκριμένη επιλογή η φόρμα του Ειδικού Περιγράμματος της θέσης ξεκλειδώνει και μπορείτε να προβείτε στις απαραίτητες τροποποιήσεις. Στην συνέχεια θα πρέπει πάλι να οριστικοποιηθεί το Ειδικό Περίγραμμα ακλουθώντας την παραπάνω διαδικασία. Εννοείται σε κάθε τροποποίηση, τροποποιούνται αυτόματα και τα πεδία «Αριθμός Έκδοσης», «Ημερομηνία Τροποποίησης» και «Κωδικός Εγγραφής»

Ως προς τη διαδικασία κατάρτισης, προτείνονται δυο τρόποι που μπορούν να ακολουθήσουν, εναλλακτικά, οι φορείς, ως ακολούθως:

- 1. Η κατάρτιση των ΠΘΕ διενεργείται σε αρχείο word το πρότυπο του οποίου βρίσκεται στον ιστότοπο [www.apografi.gov.gr/index.php/esk/jobdescription/2](http://www.apografi.gov.gr/index.php/esk/jobdescription/2-uncategorised/113-pelibrary.html) [uncategorised/113-pelibrary.html](http://www.apografi.gov.gr/index.php/esk/jobdescription/2-uncategorised/113-pelibrary.html) σε συνέχεια της διαδικασίας που έχει γίνει εσωτερικά από τις ομάδες κατάρτισης των ΠΘΕ κάθε φορέα, σε συνεργασία με τους προϊσταμένους των οργανικών μονάδων. Μετά την έγκριση (με χειρόγραφη ή ψηφιακή υπογραφή από το αρμόδιο όργανο διοίκησης ή το εξουσιοδοτημένο προς αυτό όργανο – δύναται να γίνει και συγκεντρωτικά για το σύνολο των ειδικών περιγραμμάτων του φορέα), τα στοιχεία του εγκριθέντος ΠΘΕ καταχωρούνται στην εφαρμογή τού Ψηφιακού Οργανογράμματος (στη σελίδα «Ειδικό Περίγραμμα για τη Θέση [κωδικός θέσης]»). Ακολούθως, επιλέγεται «οριστικοποίηση».
- 2. Η κατάρτιση διενεργείται απευθείας στην εφαρμογή τού Ψηφιακού Οργανογράμματος (στη σελίδα «Ειδικό Περίγραμμα για τη Θέση [κωδικός θέσης]») σε συνέχεια της διαδικασίας που έχει γίνει εσωτερικά από τις ομάδες κατάρτισης των ΠΘΕ κάθε φορέα, σε συνεργασία με τους προϊσταμένους των οργανικών μονάδων. Έως την έγκριση του ΠΘΕ, επιλέγεται «προσωρινή αποθήκευση». Για τις απαραίτητες προσυπογραφές και υπογραφές, εξάγεται (επιλογή «Εκτύπωση» ) σε αρχείο pdf. Αφού τεθεί η τελική υπογραφή, το ΠΘΕ στο Ψηφιακό Οργανόγραμμα οριστικοποιείται.

*Επιπλέον οδηγίες για την απόδοση ρόλων, την εισαγωγή οργανογραμμάτων, θέσεων και Ειδικών Περιγραμμάτων αλλά και για τις εφαρμογές του κύκλου κινητικότητας, μπορείτε να βρείτε στην ενημερωτική ιστοσελίδα του Μητρώου Ανθρώπινου Δυναμικού, [http://apografi.gov.gr/index.php/manuals.html"](http://apografi.gov.gr/index.php/manuals.html)*

Τα Υπουργεία και οι Αποκεντρωμένες Διοικήσεις παρακαλούνται να κοινοποιήσουν αυθημερόν την παρούσα εγκύκλιο στα Ν.Π.Δ.Δ. και στα Ν.Π.Ι.Δ. που εποπτεύουν. Επιπλέον, οι Αποκεντρωμένες Διοικήσεις παρακαλούνται να κοινοποιήσουν αυθημερόν την παρούσα εγκύκλιο στους ΟΤΑ α' και β' βαθμού της χωρικής τους αρμοδιότητας, με την παράκληση οι ΟΤΑ α' και β' βαθμού να την κοινοποιήσουν με τη σειρά τους αμελλητί στα Ν.Π.Δ.Δ και στα Ν.Π.Ι.Δ εποπτείας τους.

Η παρούσα εγκύκλιος βρίσκεται στις ηλεκτρονικές διευθύνσεις <http://apografi.gov.gr/index.php/esk/charts.html>και <http://apografi.gov.gr/index.php/esk/jobdescription.html>

Για κάθε άλλη πληροφορία ή διευκρίνιση παραμένουμε στη διάθεσή σας, σύμφωνα με τον παρακάτω πίνακα πληροφοριών:

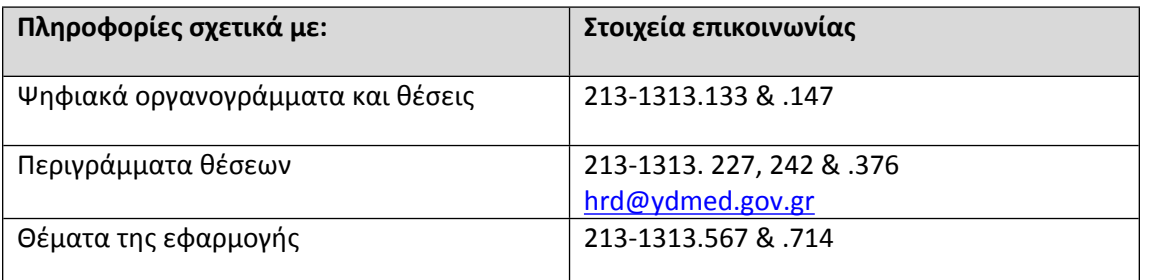

Παρακαλούμε για τις άμεσες ενέργειές σας, προκειμένου έως τις **31 Μαΐου 2018** να έχετε ολοκληρώσει τόσο την καταχώρηση του οργανογράμματος και των θέσεων όσο και την ανάρτηση των ειδικών περιγραμμάτων θέσεων εργασίας.

*Υπογραμμίζεται ότι η μη έγκαιρη ολοκλήρωση των σχετικών προαπαιτούμενων ενεργειών δε θα επιτρέψει την ένταξη του φορέα στο Ενιαίο Σύστημα Κινητικότητας.*

**Η Υπουργός**

**Όλγα Γεροβασίλη**

Αποδέκτες προς ενέργεια (με ηλεκτρονικό ταχυδρομείο):

- 1. Όλα τα Υπουργεία
- Δ/νσεις Διοικητικού-Προσωπικού
- 2. Όλες οι Αποκεντρωμένες Διοικήσεις
- Δ/νσεις Διοικητικού-Προσωπικού
- 3. Ανεξάρτητες Διοικητικές Αρχές

- Δ/νσεις Διοικητικού-Προσωπικού

4. Νομικά Πρόσωπα, εποπτευόμενοι Φορείς

Γενικής Κυβέρνησης (μέσω των Υπουργείων και των Αποκεντρωμένων Διοικήσεων)

ΚΟΙΝ.:

- 1. Γραφεία Υπουργών, Αναπληρωτών Υπουργών και Υφυπουργών
- 2. Γραφεία Γενικών Γραμματέων
- 3. Γραφεία Ειδικών Γραμματέων

# Εσωτερική Διανομή (με ηλεκτρονικό ταχυδρομείο):

- Γραφείο Υπουργού
- Γραφείο Γενικού Γραμματέα
- -Γραφείο Προϊσταμένου Γενικής Διεύθυνσης

Δημόσιων Οργανώσεων

-Γραφείο Προϊσταμένης Γενικής Διεύθυνσης

Οικονομικών και Διοικητικών Υπηρεσιών

-Γραφείο Προϊσταμένου Γενικής Διεύθυνσης

Ανθρώπινου Δυναμικού Δημόσιου Τομέα

- Τμήμα Κινητικότητας